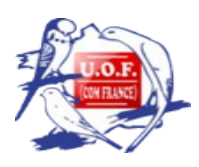

#### **Tutoriel CONNEXION à ORNITHONET Version 2.0 du 25/04/2024**

(Rélisation : José BERNICOT pour l'UOF)

# **Table des matières**

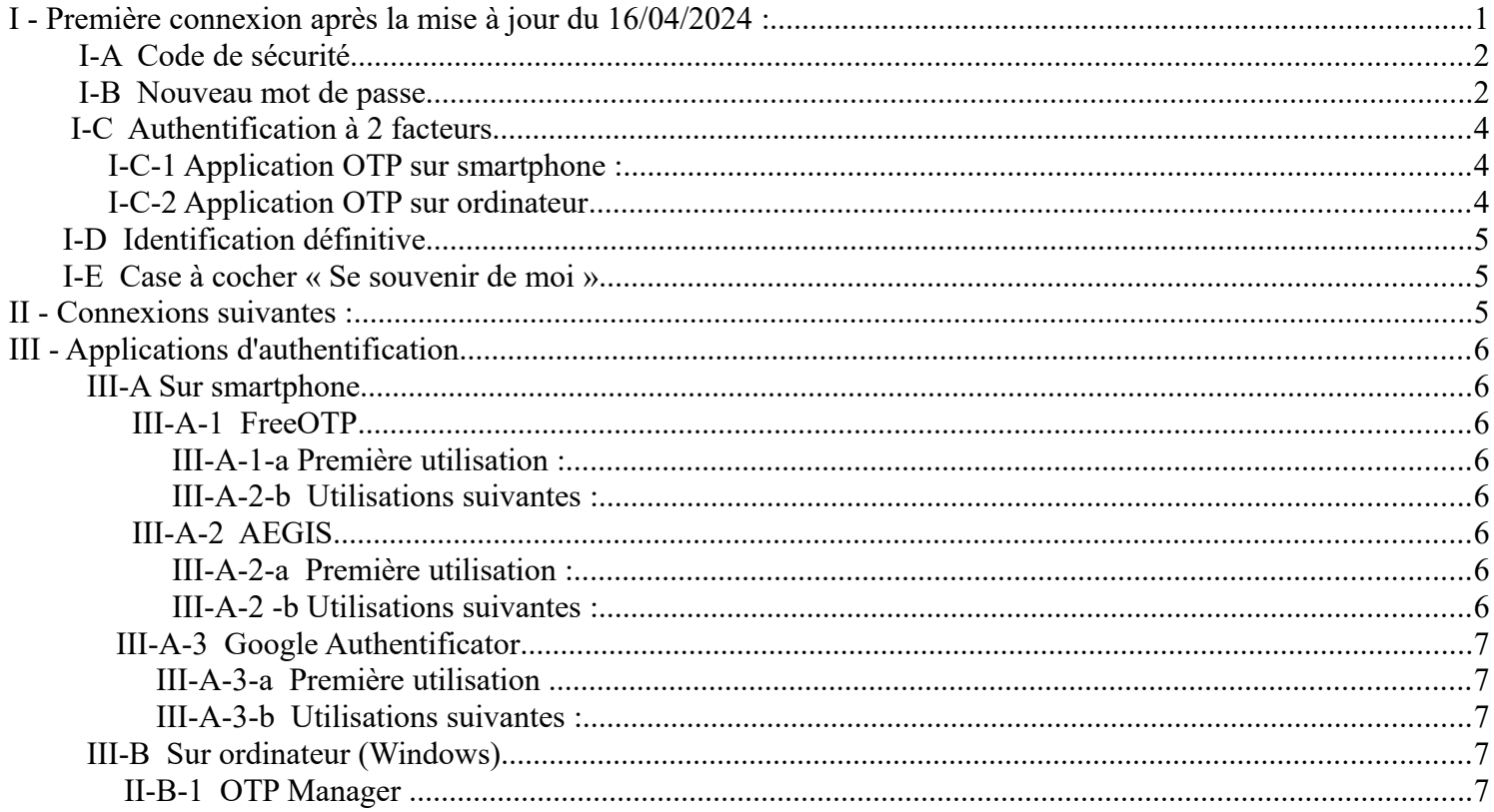

 Ce tutoriel est inspiré de 2 vidéos réalisées par Cyrille HENEBIQUE à ce sujet et qui sont visibles par ces liens : **[https://1drv.ms/v/s!AnhcEPs7Y\\_TihvYv37ASi3i4rnJVPA?e=sQ0zuE](https://1drv.ms/v/s!AnhcEPs7Y_TihvYv37ASi3i4rnJVPA?e=sQ0zuE) [https://1drv.ms/v/s!AnhcEPs7Y\\_TihvggCAQFqGcTf2JBXA?e=rYYM6j](https://1drv.ms/v/s!AnhcEPs7Y_TihvggCAQFqGcTf2JBXA?e=rYYM6j)**

Préambule : En raison de l'évolution technique de Microsoft et afin d'assurer la sécurité des données des éleveurs, une mise à jour importante d'Ornithonet , Ornitho Expo et Ornitho Elevage sera réalisée le 16 avril 2024. Tous les mots de passe de tous les compte seront annulés/effacés et les authentifications à 2 facteurs seront réinitialisés. L'ancien code à 6 chiffres généré par l'Ayuthentificator du téléphone mobile ne sera plus valide. Le but de ce tutoriel est de décrire la procédure qu'il faudra utiliser pour se connecter à partir de cette date.

# **I - Première connexion après la mise à jour du 18/04/2024 :**

L'utilisateur lance l'application Ornithonet qui est déjà installée sur son ordinateur.

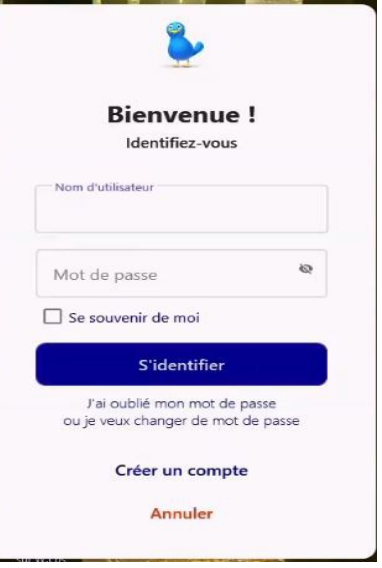

## *I-A Code de sécurité*

Dans la fenêtre ouverte, l'utilisateur saisit son Nom d'Utilisateur **existant** (en général son NOM suivi du Prénom), puis son mot passe **existant** et il clique sur le pavé bleu « S'identifier ».

Une nouvelle fenêtre va s'ouvrir dans laquelle il y a un message important :

**« Votre mot de passe a été réinitialisé par un administrateur. Nous allons envoyer un code à votre adresse de courriel pour vérifier votre identité. Ce courriel peut mettre quelques minutes pour arriver. Si vous ne recevez pas ce courriel, merci de vérifier le dossier des courriers indésirables pour voir s'il ne s'y trouve pas. Une fois votre identité confirmée , vous pourrez choisir un nouveau mot de passe. »**

Dans la fenêtre se trouve également un cadre, « Votre adresse de courriel » dans laquelle il faut saisir son adresse E mail .

**Attention : il** faut saisir l'adresse qui a servi à créer le compte . Si l'adresse E mail de l'utilisateur n'est plus la même et qu'elle n'a pas été mise à jour pour Ornithonet, il ne recevra pas de code. Il devra donc contacter un administrateur pour effectuer la mise à jour. Cette mesure permet de vérifier que l'adresse E mail existe bien et que l'utilisateur en a toujours accès.

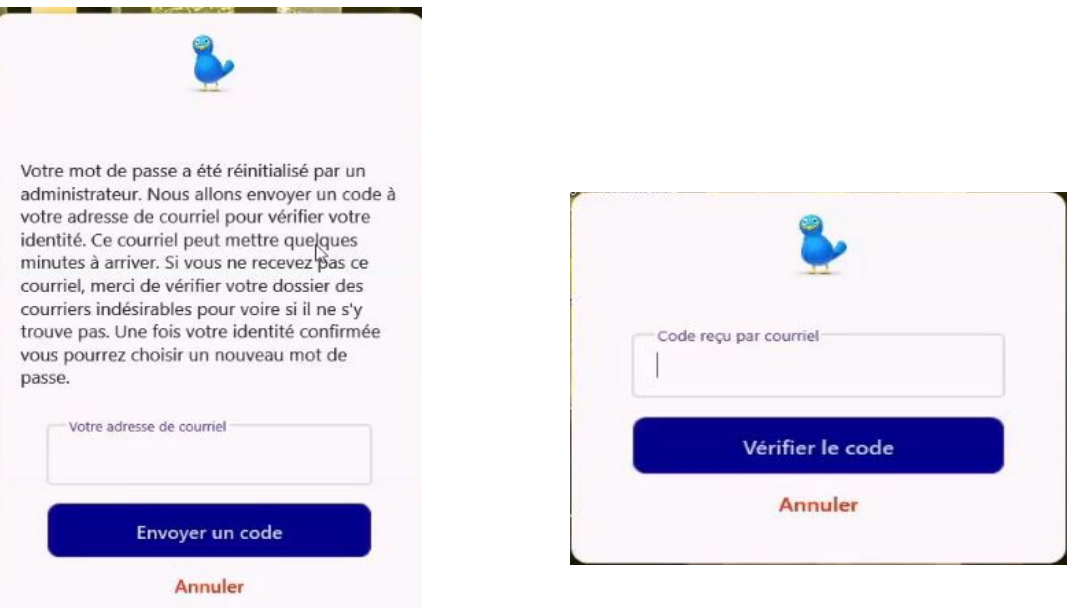

L'utilisateur clique sur le pavé « Envoyer un code »

Une nouvelle fenêtre s'ouvre avec un cadre prévu pour saisir le code reçu dans le mail. Le mail peut être mis directement dans les indésirables (spams) : il faut donc y penser.

Le code à 8 caractères alphanumériques peut être copié et collé dans le cadre ou saisi manuellement. L'utilisateur clique ensuite sur le pavé bleu « Vérifier le code ».

#### *I-B Nouveau mot de passe*

Après vérification, une nouvelle fenêtre pour créer un nouveau mot de passe va s'ouvrir.

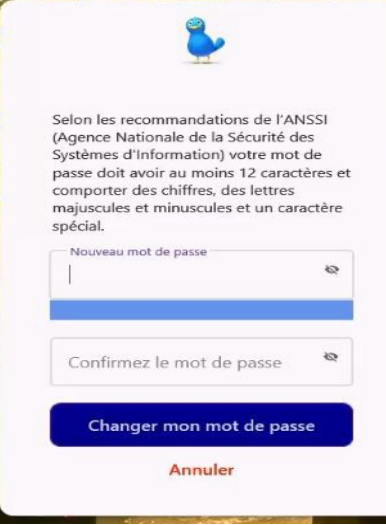

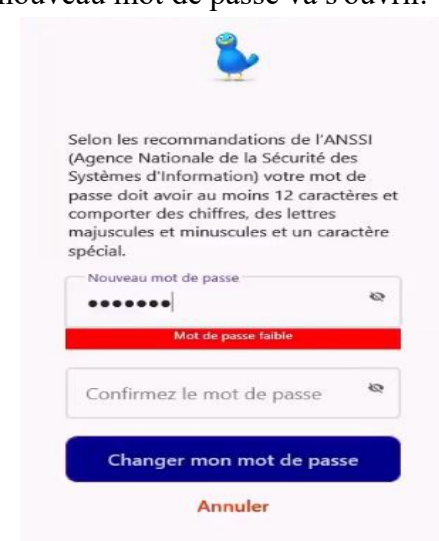

Dans la fenêtre, un message précise **« Selon les recommandations de l'ANSSI (Agence Nationale de la Sécurité des Systèmes d'Informations), votre mot de passe doit avoir au moins 12 caractères et comporter des chiffres, des lettres majuscules et minuscules et un caractère spécial »** (?!#\_\$&@ etc.).

Sous le cadre de saisie du mot de passe, une bande va changer de couleur en fonction de la qualité du mot de passe, pour virer du rouge au vert.

Il est possible de voir les caractères saisis en cliquant sur le symbole « oeil » à droite du cadre.

Le mot de passe doit être saisi à nouveau dans le cadre « Confirmer le mot de passe ».

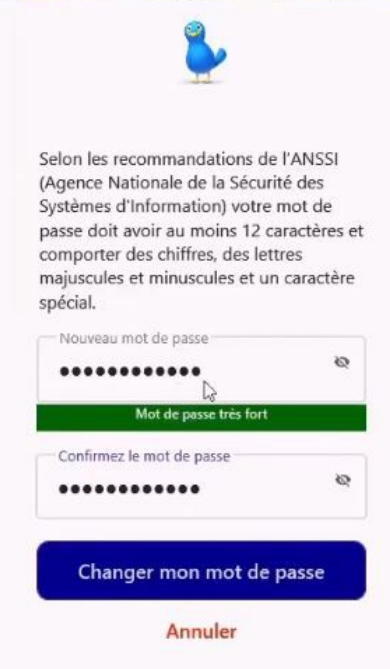

Si les 2 saisies de mot de passe sont identiques, l'utilisateur clique sur le pavé bleu « Changer mon mot de passe ». Une nouvelle fenêtre s'ouvre qui correspond à la fenêtre d'identification normale d'Ornithonet avec le nom d'utilisateur renseigné. Il faut saisir le nouveau mot de passe et cliquer sur le pavé bleu « S'identifier »

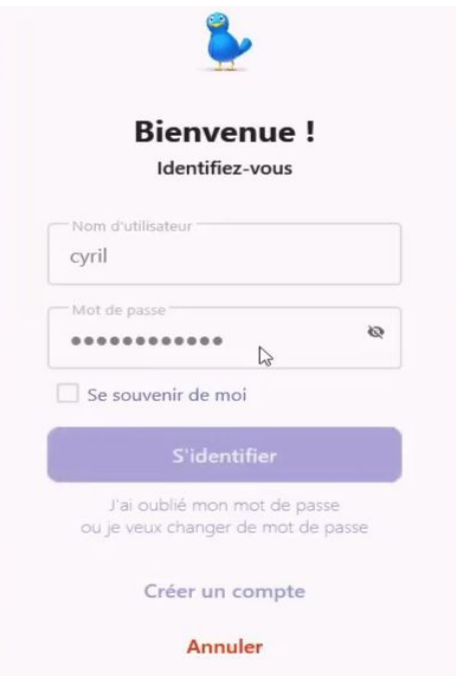

 L'application va vérifier si l'identification est correcte et si l'utilisateur a un rôle, soit club, soit région, soit fédération, soit administrateur.

## *I-C Authentification à 2 facteurs*

Si l'utilisateur possède un de ses rôles, une nouvelle fenêtre s'ouvre pour activer l'authentification à 2 facteurs. Cette authentification à 2 facteurs est obligatoire pour un utilisateur qui a accès à des informations autres que les siennes.

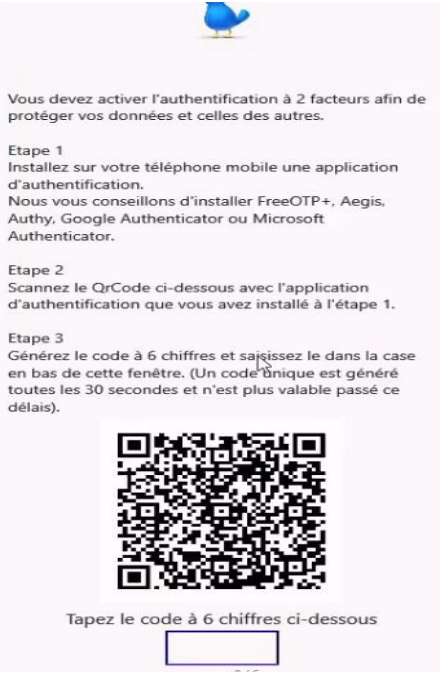

L'authentification à 2 facteurs est liée à l'installation sur un téléphone portable (smartphone) d'une application d'authentification.

Si l'utilisateur n'a pas de smartphone, l'authentification peut être réalisée à partir d'une application installée sur l'ordinateur

#### **I-C-1 Application OTP sur smartphone :**

Dans le message figurant dans la fenêtre ouverte il est conseillé d'utiliser FreeOTP ou Aegis ou Authy ou Google Authentificator ou Microsoft Authentificator..mais il en existe d'autres.. .

Une de ces applications peut déjà être présente sur le téléphone et peut donc être utilisée.

Dans la partie suivante de ce tutoriel [\(Chapitre III-A\),](#page-5-0) il est possible de voir comment installer et utiliser les principales applications.

Le principe, comme indiqué dans l'étape 2 du message de la fenêtre ouverte, est de scanner le QR code affiché sur l'écran de l'utilisateur pour générer un code à 6 chiffres qui doit apparaître sur le téléphone. Le code affiché ne dure que 10 secondes et il est remplacé par un autre au bout de ce laps de temps.

*Garder l'application du téléphone ouverte sur la page où le code est affiché*. (voir Ch. I-D ci-après) **NB : pour l'utilisateur qui n'arrive pas à scanner le QR Code, il est possible de saisir la clef secrète (assez longue), qui est affichée sous le QR Code dans Ornithonet, dans l'application d'authentification du téléphone.**

Il faut ensuite saisir ce code dans le cadre prévu, en bas de la page ouverte.

Si le code est accepté, une fenêtre s'ouvre avec un message et une liste de 10 codes de récupération.

L'un de ces 10 codes pourrait servir si le téléphone est perdu ou cassé. Un code ne peut être utilisé qu'une seule fois. IL faut donc penser à les imprimer avec le bouton bleu « Imprimer » ou les copier dans un document (avec le bouton bleu « Copier ») . Il est conseillé de les mettre dans un lieu sur.

Cliquer sur le pavé « S'identifier »

#### **I-C-2 Application OTP sur ordinateur**

Cette procédure ne doit être normalement utilisée que si l'utilisateur ne dispose pas de smartphone, le niveau de sécurité est plus bas car l'application qui génère le code et celle qui la reçoit se trouvent sur le même appareil.

Voir l'installation et l'utilisation d'une application OTP sur un ordinateur doté de Windows au [chapitre III-B c](#page-6-0)iaprès.

Il faut ensuite saisir ce code dans le cadre prévu, en bas de la page ouverte.

Si le code est accepté, une fenêtre s'ouvre avec un message et une liste de 10 codes de récupération.

L'un de ces 10 codes pourrait servir si le téléphone est perdu ou cassé. Un code ne peut être utilisé qu'une seule

fois. IL faut donc penser à les imprimer avec le bouton bleu « Imprimer » ou les copier dans un document (avec le bouton bleu « Copier ») . Il est conseillé de les mettre dans un lieu sur. Cliquer sur le pavé « S'identifier »

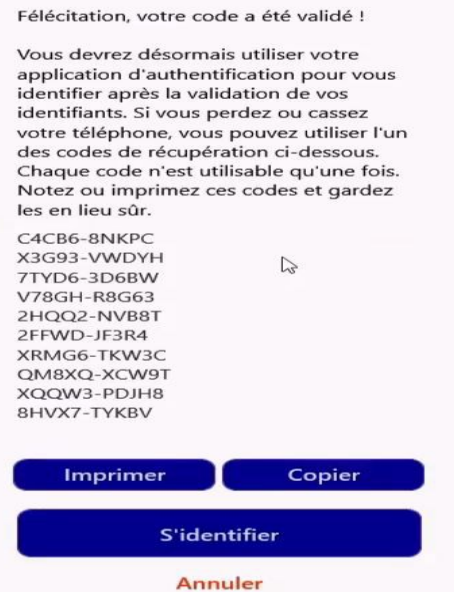

#### *I-D Identification définitive*

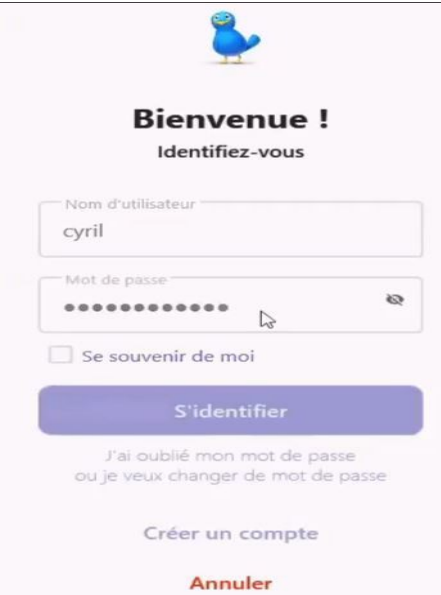

 La fenêtre d'identification s'ouvre avec le nom de l'utilisateur et il faut saisir le nouveau mot de passe et cliquer sur le pavé « S'identifier » pour accéder à l'application.

- **Roles « Administrateur »- « Fédération » - « Région » - « Club » :**

 Une nouvelle fenêtre va s'ouvrir, dans laquelle, il faut saisir le code à 6 chiffres du smartphone ou de l'application OTP de l'ordinateur et ornithonet s'ouvre.

#### *I-E Case à cocher « Se souvenir de moi »*

Si on est sur son ordinateur personnel il est conseillé de la cocher, surtout si on a un rôle.

Cela évitera d'avoir à saisir le code d'authentification à double facteur, à chaque connexion, pendant 1 an. Il n'y aura que le mot de passe à saisir. Au bout d'une année, le code sera à nouveau demandé.

Il vaut mieux éviter de cocher la case si on travaille sur un autre ordinateur.

# **II - Connexions suivantes :**

La fenêtre d'identification s'ouvrira et il faudra saisir le mot de passe.

Le code d'authentification à double facteur sera éventuellement demandé, en fonction du rôle de l'utilisateur, si la case « Se souvenir de moi » n'a pas été cochée.

# **III - Applications d'authentification**

# <span id="page-5-0"></span> *III-A Sur smartphone*

## **III-A-1 FreeOTP**

## **III-A-1-a Première utilisation :**

- Rechercher l'application dans Play Store
- Lancer l'installation et ouvrir
- Sur la page d'accueil « Welcome to FreeOTP 2.0 », faire glisser pour aller sur la page correspondante du point le plus à droite (3 points affichés en bas)
- Sur la page « Sauvegarde et restauration » cliquer sur « Commencer »
- Saisir et confirmer un mot de passe pour l'application . Cliquer sur « Fait »
- A la question « Ajouter le mot de passe à Google » on peut répondre non
- Cliquer sur le bouton + situé en bas à droite de la page « Ajouter un jeton pour commencer »
- 2 symboles s'affichent en bas à droite : cliquer sur le symbole QR Code pour ouvrir l'appareil de photo qui permet de scanner le QR Code de l'écran de l'ordinateur
	- NB : à la première connexion il faut autoriser FreeOTP à prendre des photos...
- S'il est impossible de scanner le QR Code, cliquer sur le symbole « stylo » pour ouvrir la saisie de la clé de securité d'ornithonet affichée sous le QR Code.

# **III-A-2-b Utilisations suivantes :**

– A l'ouverture de l'application on arrive à la page contenant les 2 symboles, dont celui du QR Code.

# **III-A-2 AEGIS**

# **III-A-2-a Première utilisation :**

- Rechercher l'application dans Play Store
	- Lancer l'installation et ouvrir
	- Sur la page d'accueil, cliquer sur la flèche vers la droite, en bas de la page
	- Sur la page « Sécurité », laisser coché le bouton « Mot de passe » et cliquer sur la flèche en bas à droite
	- Saisir et confirmer un mot de passe et cliquer sur la flèche en bas à droite
	- Sur la page « Configuration terminée », cliquer sur le symbole V en bas à droite.
	- Sur la page suivante « Aucune entrée trouvée », cliquer sur le signe + , en bas à droite.
	- Dans la fenêtre ouverte intitulée « Ajouter une nouvelle entrée », cliquer sur « Scanner un code QR »
	- Autoriser AEGIS à prendre des photos …...
	- S'il est impossible de scanner le QR Code, cliquer sur « Saisir manuellement » pour ouvrir la saisie de la clé de securité d'ornithonet affichée sous le QR Code.

# **III-A-2 -b Utilisations suivantes :**

- A l'ouverture de l'application, saisir le mot de passe, s'il est demandé.
- Sur la page « Aucune entrée trouvée », cliquer sur le signe + en bas à droite
- Dans la fenêtre ouverte intitulée « Ajouter une nouvelle entrée », cliquer sur « Scanner un

code QR » ou « Saisir manuellement »

# **III-A-3 Google Authentificator**

#### **III-A-3-a Première utilisation**

- rechercher l'application sur Play Store
- Lancer l'installation et ouvrir
- Cliquer sur le pavé bleu « Commencer »
- Sur la page « Bienvenue », cliquer sur le lien, en bas, « Utiliser l'application sans compte »
- dans le page ouverte, cliquer sur le pavé bleu « Ajouter un code »
- dans la page suivante, cliquer sur « Scanner un code QR
- dans la fenêtre ouverte, cliquer sur « Autoriser Authentificator à prendre des photos.... » puis sur « Lorsque vous utilisez l'application »
- S'il est impossible de scanner le QR Code, cliquer sur « Saisir clé de configuration » pour ouvrir la saisie de la clé de securité d'ornithonet affichée sous le QR Code.

## **III-A-3-b Utilisations suivantes :**

NB : le nom du raccourci du bureau est « Authentificator »

- dans le page ouverte, cliquer sur le pavé bleu « Ajouter un code
- dans la page suivante, cliquer sur « Scanner un code QR ou « Saisir clé de configuration »

## <span id="page-6-0"></span> *III-B Sur ordinateur (Windows)*

Pour télécharger une application OTP sur un ordinateur sous Windows, il faut aller dans Microsoft Store

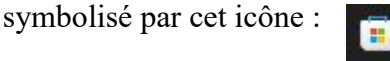

Une fois Microsoft Store ouvert, saisir OTP dans le cadre de recherche en haut. Cliquer sur « installer » sur l'application choisie.

# **II-B-1 OTP Manager**

– Lancer l'application

– Dans la page suivante, cliquer sur « Ajouter manuellement »

– –

–

- 
- Coller ou saisir la clé de sécurité figurant sous le QR Code d'Ornithonet après « Secret »

Aucun compte **D** Ajouter par QR  $\mathscr O$  Aiouter manuellement

Pour copier la clé dans ornithonet, il faut cliquer sur la ligne des caractères et normalement un message disant *qu'elle « a été copiée dans le presse papier et que vous pouvez la coller dans une application OTP »*

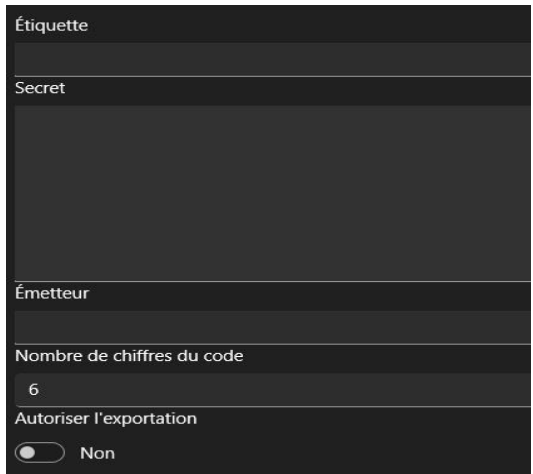

- Saisir « Ornithonet » su la ligne « Emetteur »
- le code à 6 chiffres s'affiche et est renouvelé toutes les 10 secondes.